### Making a Banner – Photoshop CS6

#### Step 1 - Set up:

- 1. Open Photoshop CS6 you'll find it in the Adobe folder in All programs
- 2. File > New
- 3. Change the units for width and height to pixels
- 4. Set the width and height (150 pixels high is fine) > OK

## Width: 1024 Pixels ▼ Height: 150 Pixels ▼

#### Step 2 - Fill the Background:

- Find the Paint Bucket tool on the left (hold the mouse over the Gradient tool, click and hold)
- 2. Set the colour (use a Swatch top right)
- 3. Fill the background

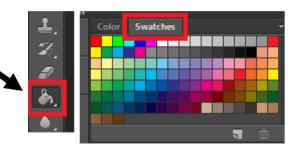

#### Step 3 - Add Text:

- 1. Click the **Text** tool on the left
- 2. Click once on the banner somewhere
- 3. Change the **text size** and **font** at the top
- 4. Change the text colour
- Type your text > press the tick at the top to place the text

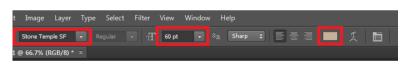

- To move text use the Selection tool at the top of the left toolbar
- To change text have the Text tool selected and then highlight the text

# **▶**#

#### Step 4 – Adding Images:

You need to have an image saved in your user area to add it.

- 1. Click File > Place
- 2. Find the image in your folders and click Place
- 3. Use the arrow tool to move it> press the **tick** at top right to place it

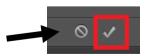

#### Step 5 – Saving your banner:

- 1. File > Save As
- 2. Choose JPEG from the drop down > click OK if you get a pop up